# **How to Sign up for Job Alerts**

# **Start Your Profile**

On the homepage of the careers website, add your email address and select *Let's Go!* to start your profile. If you've shared your email before, select *View Your Profile*.

# **Create Your Profile**

Add a password and share additional information like name, location, and notification settings.

# **Navigate to Job Alerts Platform**

Once you create your profile, navigate to *Options* at the top right of the page, and select *Job Alerts* from the drop-down.

## **Sign up for Job Alerts** Check the box to receive new job notifications and click *Create New Job Alert.*

# **Create Your Job Alert**

Type a keyword and location for jobs you're looking for and select the frequency of notifications.

# **Review Your Job Alert**

Navigate back to the *Job Alerts*  Platform to edit, delete, or review the alerts you've created.

#### Not ready to apply just yet?

Stay connected by sharing a bit about yourself! We'll send you career opportunities that match your interests - and your profile will be ready when that perfect job is posted

### Submit »

Email

Already a member? View your profile > How to Sign-up for Job Alerts

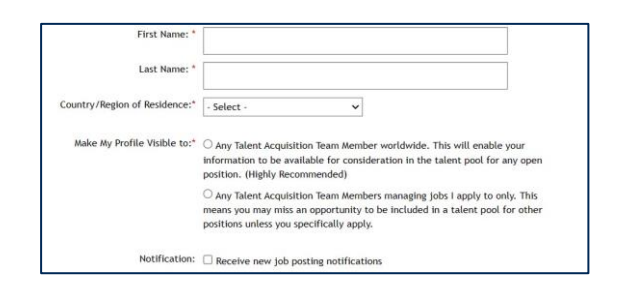

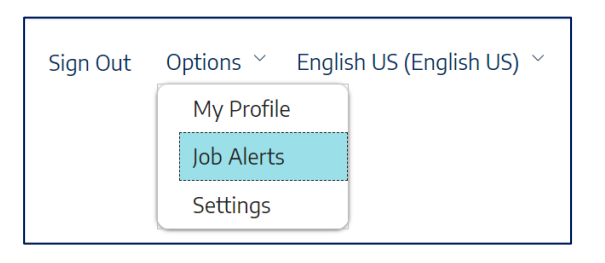

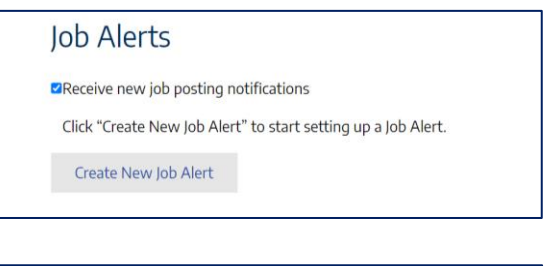

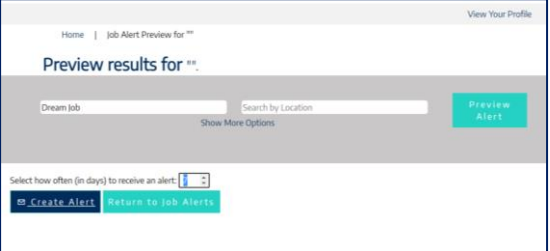

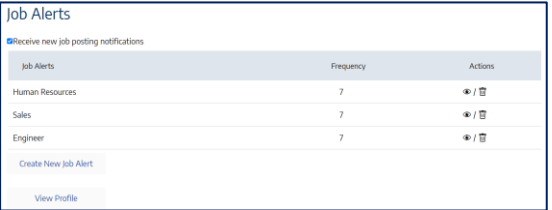

**1**

**3**

**4**

**5**

**6**